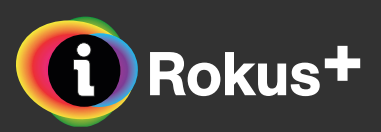

## **Navodila za uporabo interaktivnega gradiva Slovenščina v oblaku 6**

Čeprav je uporaba interaktivnega gradiva zelo preprosta (in v njem ni mogoče ničesar pokvariti), smo za vas pripravili nekaj navodil.

#### **Pogrešate še katero navodilo?**

Če med zgornjimi navodili pogrešate še katero razlago, nam pišite na podpora@rokus-klett.si. V treh delovnih dneh bomo preučili vaš predlog in po potrebi ustrezno dopolnili navodila.

Zadnja posodobitev: januar 2018

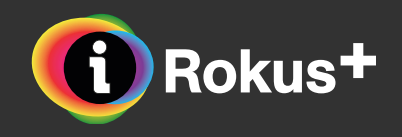

## **Menijska vrstica**

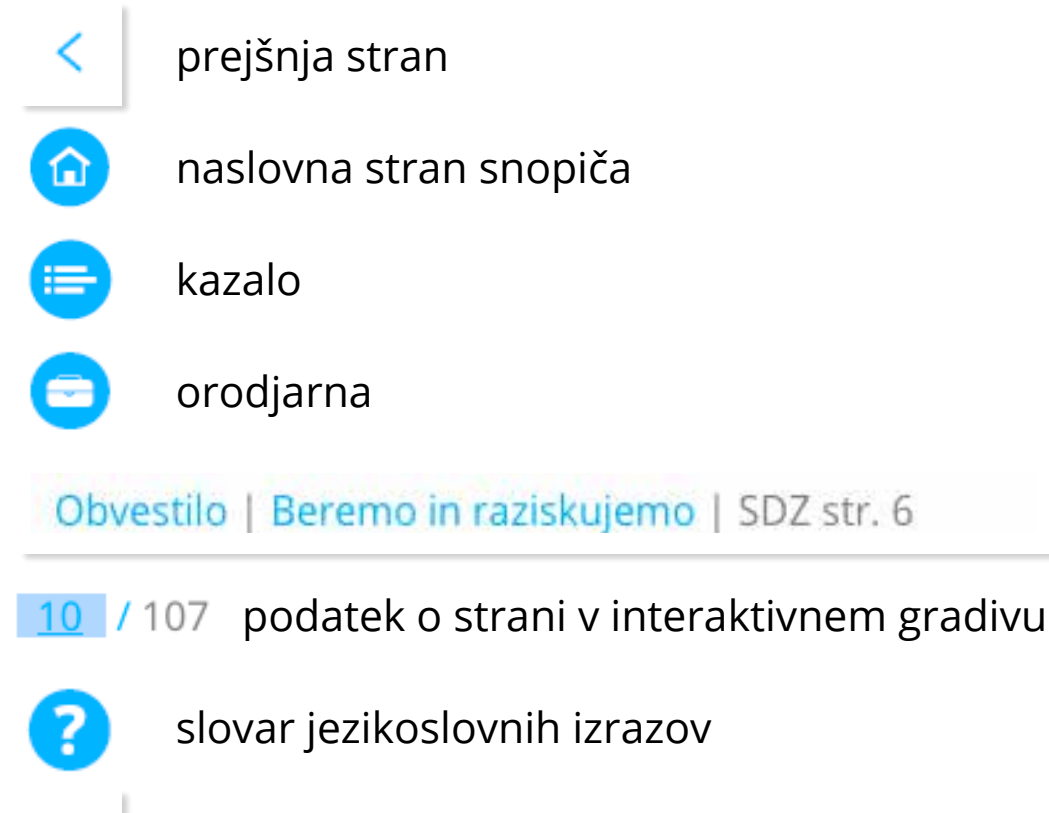

naslednja stran

podatek o poglavju, učni temi in strani v tiskanem samostojnem delovnem zvezku, kjer je ta vsebina

## **Kazalo**

⋗

Besede

# **Orodjarna**

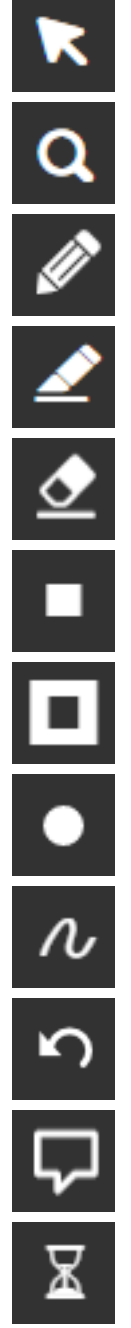

povrne na osnovno orodje

poveča izbrano območje

- omogoča uporabo pisala (v različnih barvah in debelinah)
- omogoča obarvanje označenega besedila s flomastrom (v različnih barvah)
- omogoča brisanje oznak, narejenih s pisalom ali flomastrom
- zatemni izbrano območje
- zatemni vse razen izbranega območja
- omogoča izbor barve (za pisalo in flomaster)
- omogoča izbor debeline (za pisalo in flomaster)
- povrne v začetno obliko

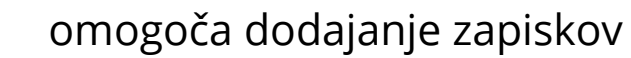

prikaže štoparico

## **Gumbi v gradivu**

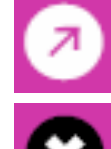

- povezava na stran v interaktivnem gradivu, kjer je snov podrobneje razložena
- zapre pogovorno okno
- oblaček (različne barve) odpre pogovorno okno

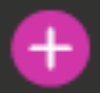

- pokaže izhodiščno besedilo v velikosti, primerni za branje
- izhodiščno besedilo v enaki obliki kot v tiskanem samostojnem delovnem zvezku

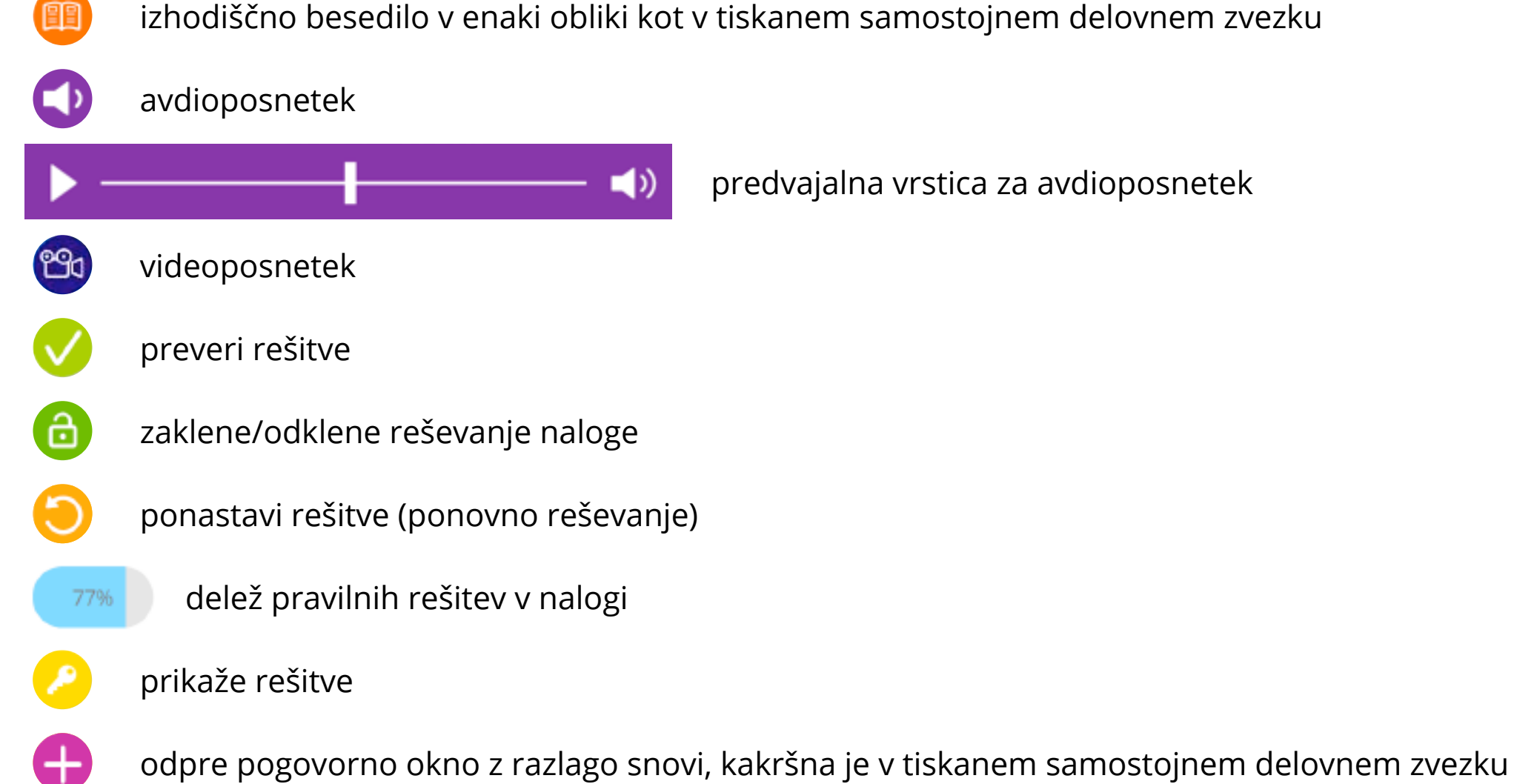

ゝ

Beremo in raziskujemo

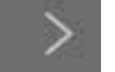